# **PIVOT Funding Database - QUICK GUIDE**

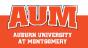

#### What is Pivot?

Pivot-RP is a workflow tool that combines a comprehensive source of funding opportunities for all disciplines and project types. It includes information and grant opportunities for federal, private, and international grant and fellowship programs.

#### **Access Pivot**

Access Pivot at <a href="https://pivot.proquest.com/register">https://pivot.proquest.com/register</a>

- Choose "use Institutional Login Credentials."
- Choose Auburn University (Use your AU login)
- Click "create my account" to receive a confirmation email.
- Open your confirmation email, click on the "confirm" link.

## **Conducting a Search**

Start at the Pivot online home screen and enter keywords pertaining to your funding idea or click advanced search.

TIP: Start with broad keyword, then narrow search results on the results screen or add more specific terms based on received results

#### **Refining a Search**

Utilize the Advanced Search filters to narrow down your search. With many filters available, we suggest starting with these three:

- Keywords: What needs funding?
  - Keywords can be added to the free text boxes at the top of the screen or under the Keyword field.

TIP: We do not recommend adding the keyword to both boxes. Choose one box or the other for better results.

- Applicant/Institution Location:
  - Type in the search box or click on "more locations"
  - Check the boxes *Unrestricted*, *Sub- entities*, and *Super Entities* to ensure all
    applicable opportunities are captured.
- Applicant type: This field refers to you and or your institution as the applicant
  - Individuals: Early Career and Emerging in Field – applies to postdoctoral scholars and junior faculty
  - Individuals: Mid-Career to Established in Field applies to mid/senior level faculty
  - If applying for funding through AUM check Academic Institution and Nonprofit.

### **Saving and Modifying a Search**

After searching for grants, three links will appear on the top of the screen: *Advanced Search, Refine Search*, and *Save Search*.

- Advanced Search starts a new, blank search screen.
- Refine Search returns you to the search screen with your criteria still entered.
- Save Search allows saving and naming searches, as well as the option to receive a weekly funding email with new opportunities based on the search criteria.

## **Get Help/Additional Resources**

The Office of Sponsored Programs and Research can offer training and assistance. Contact Graylyn Harris at gharri10@aum.edu or 334-394-5514.

Pivot also provides short useful tutorial videos on their YouTube page at <a href="Pivot-RP-YouTube">Pivot-RP-YouTube</a>